# sinpé)

# **Aprenda a utilizar Sinpe desde su APP**

¡ **ES MUY FÁCIL** !**ASOGEDE** 

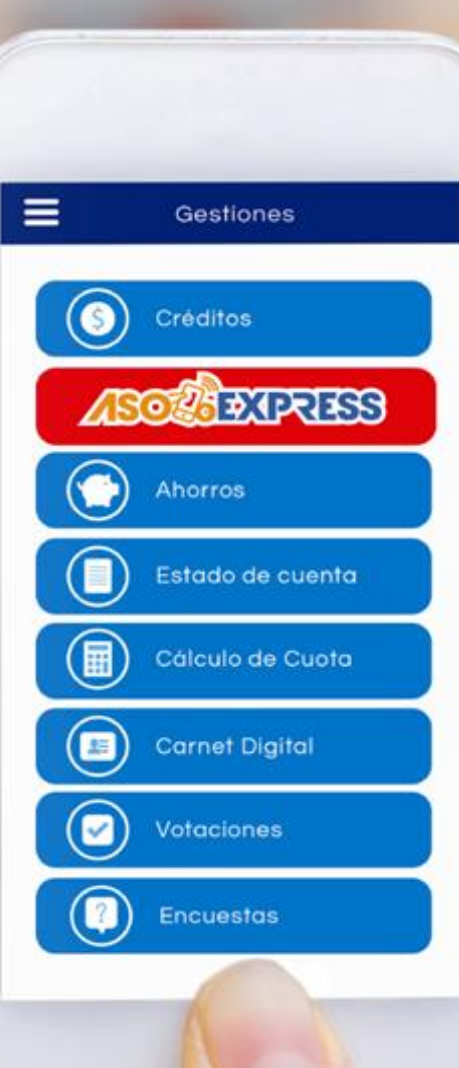

**Ingrese a la aplicación y coloque sus credenciales.**

**En Identificación: - Spoon – FAS: Número de cédula (con todo y ceros). - Inversiones AMPM, Escultura de Jade, Fresh y Deli, Decoraplant, Presto y Taco Bell: Número de colaborador completo.**

 $\equiv$ ASOGEDE ¡BIENVENIDO AL AUTOSERVICIO! Identificación Contraseña Ingresar ¿Olvidó su contraseña? Theme **X** 

## **Seleccione ASOEXPRESS en el menú de inicio**

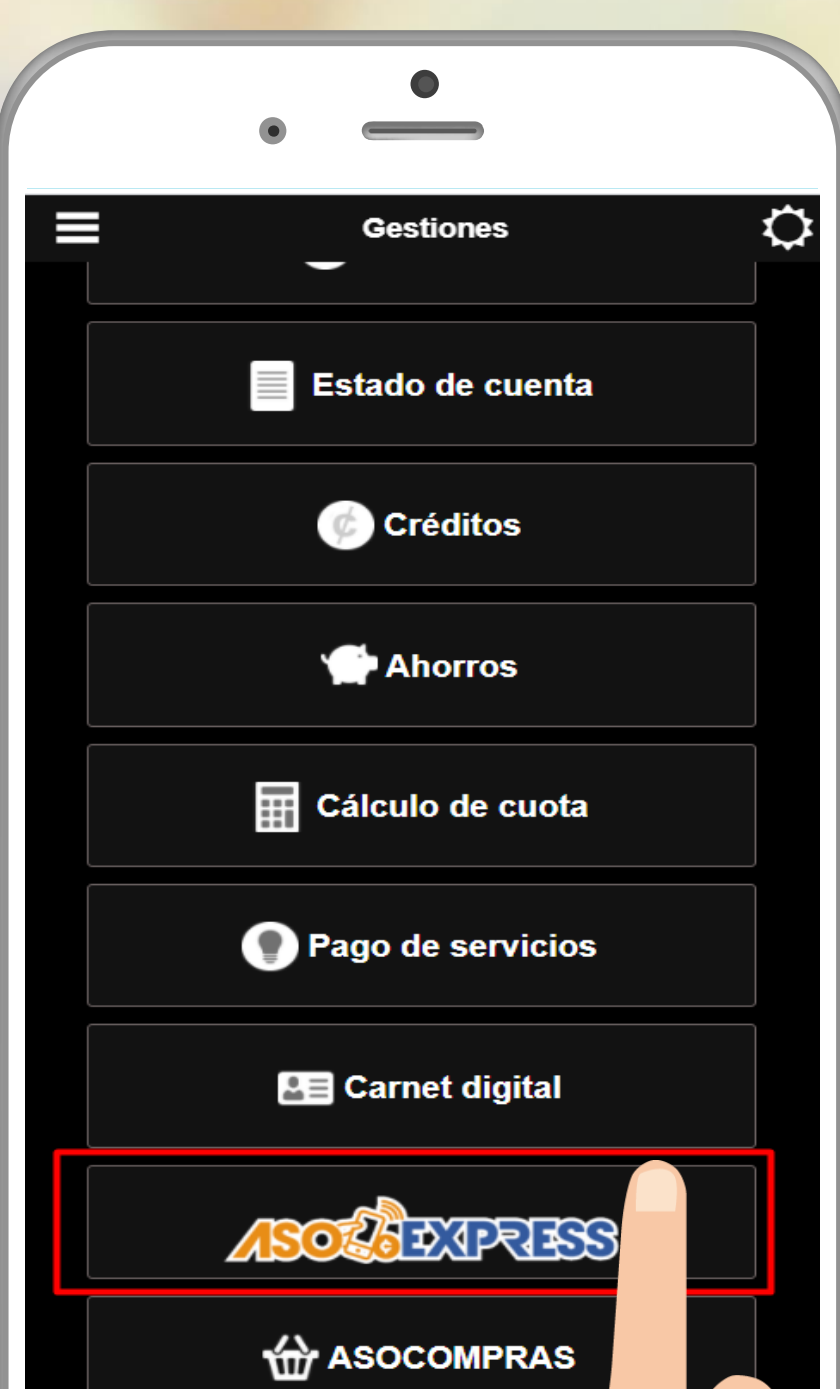

**Seleccione SINPE, Si es la primera vez que ingresa, debe aceptar los términos y condiciones del sistema**

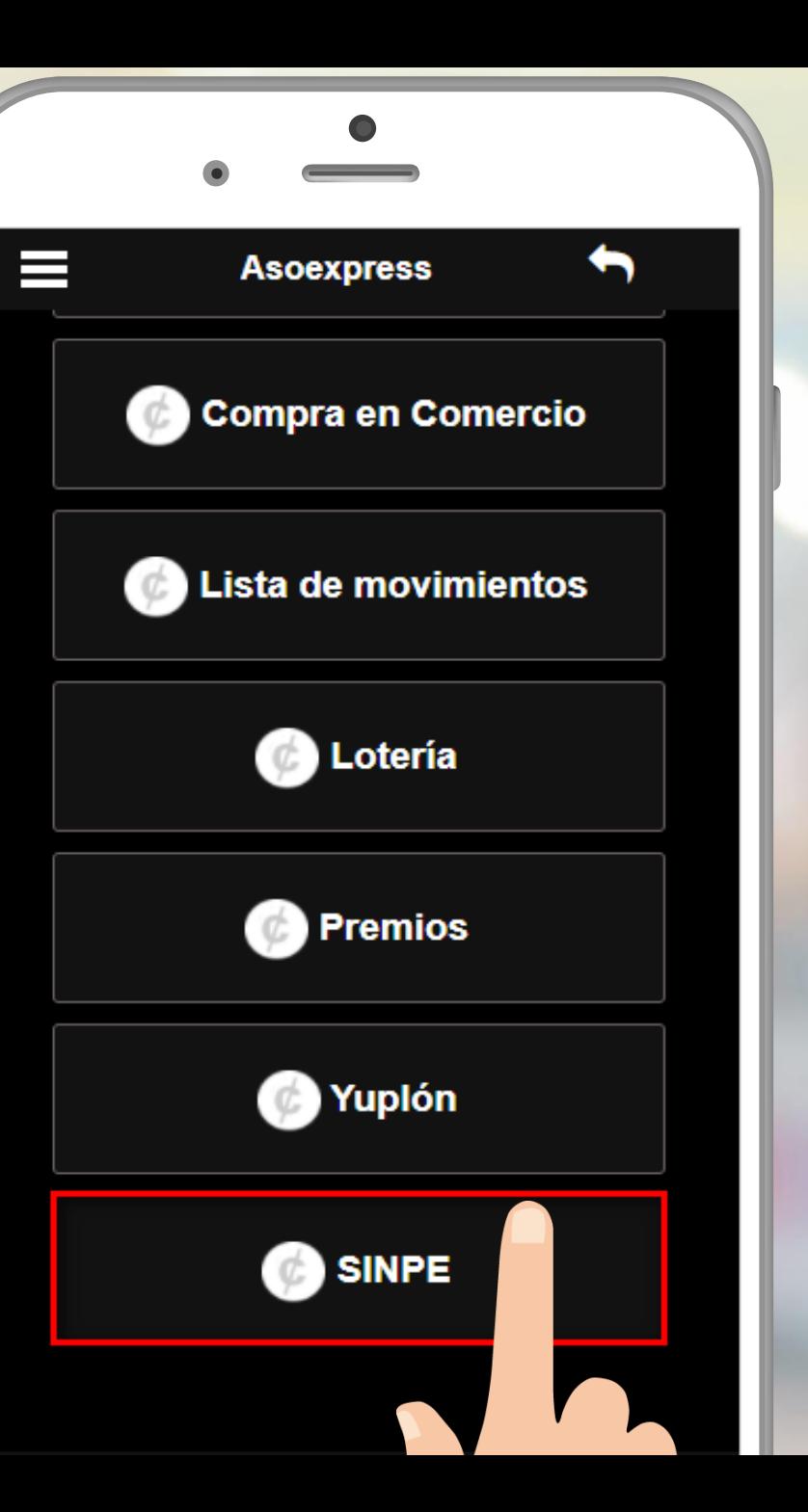

**Una vez la asociación haya ingresado la cuenta IBAN al sistema, seleccione la opción "Autorización de cuentas"**

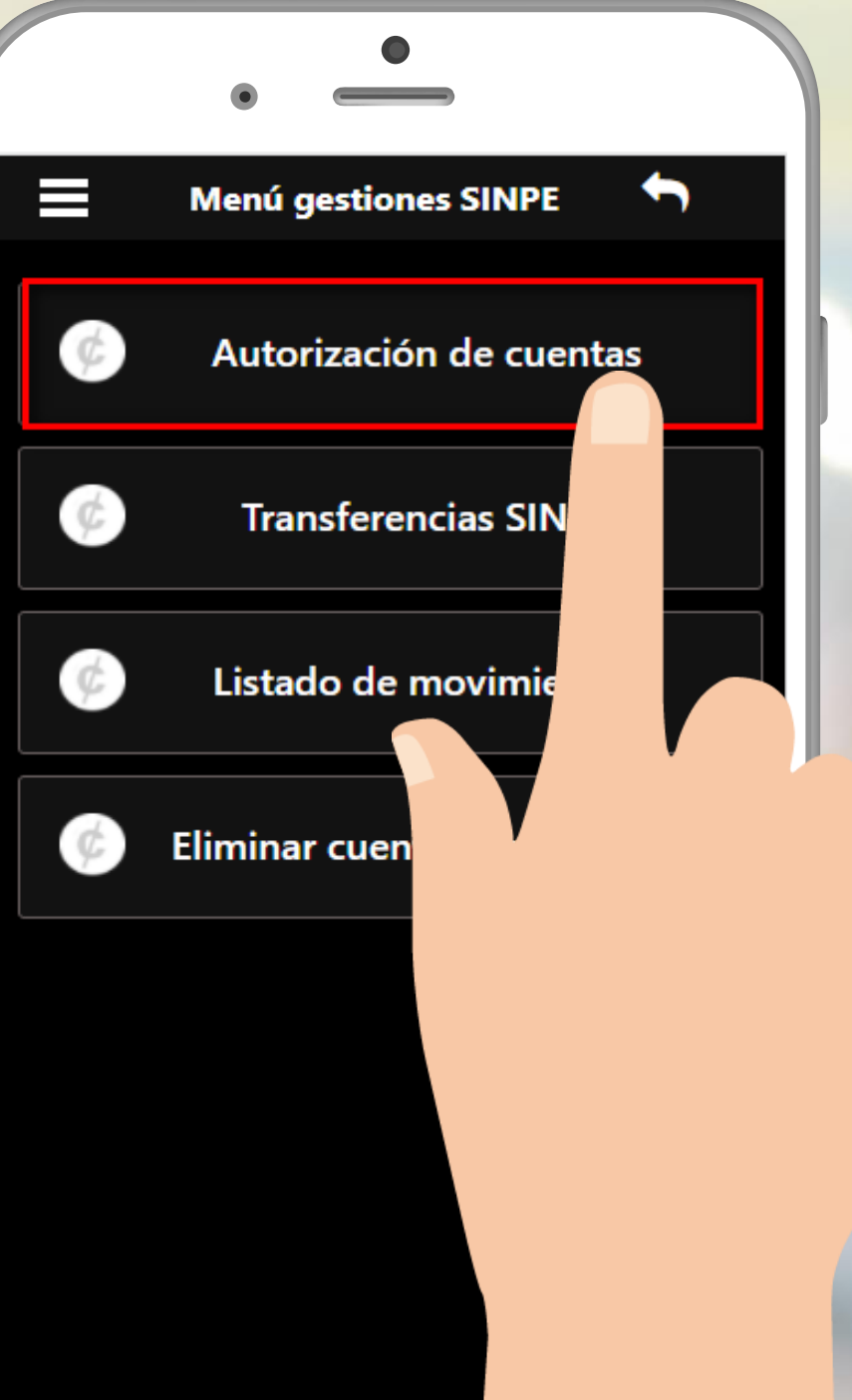

**Seleccione la cuenta para autorizar las transferencias (este paso solo se hace la primera vez).**

Registro de cuentas SINPE

Estimado asociado(a), sus cuentas actuales son las que se muestran a continuación, usted puede hacer uso de ellas para realizar transferencias SINPE solo seleccionar  $e<sub>l</sub>$ botón con **AUTORIZAR,** 

#### **BANCO - CUENTA IBAN**

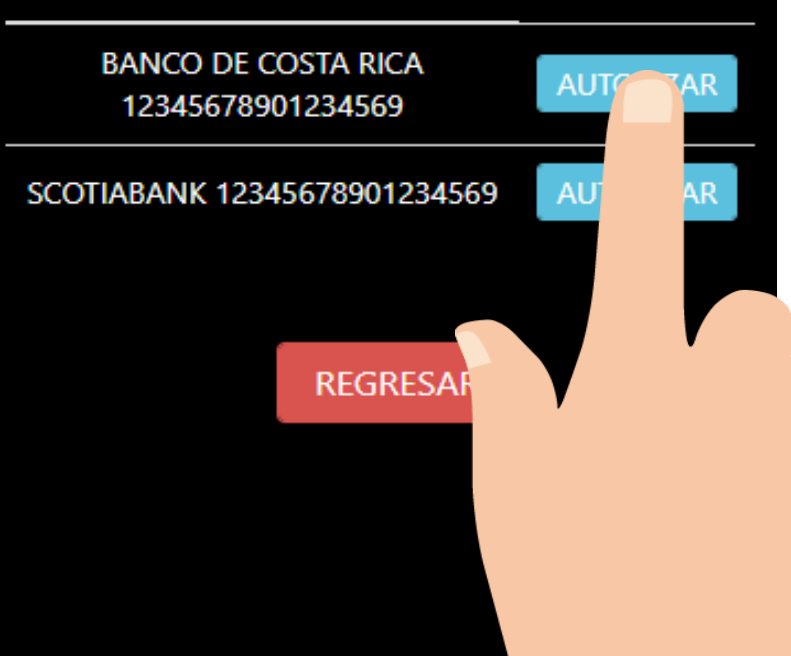

#### **Seleccione, autorizar cuenta**

# Registro de cuentas SINPE Registro de cuentas **SINPE** Tipo de documento Cédula Nacional Número Cédula Nacional 1-0143-949 Ejemplo: 1-0234-0567 **Cuenta IBAN** CR127634567890123456987 Ejemplo: CR05015992001026284066 Autorizar cuenta Regresar

**Una vez autorizada la cuenta, regrese al menú anterior y seleccione transferencia SINPE.**

Ħ Menú gestiones SINPE **Transferencias SINPE** Listado de movimient Cerrar sesió

**Seleccione la cuenta autorizada y posteriormente, seleccione el medio de retiro a realizar ya sea crédito o ahorro extraordinario.**

⋿ **Transferencia SINPE** Servicio de transferencias SINPE Este servicio le permite realizar transferencias SINPE en tiempo real a cuentas previamente autorizadas en la opción de Autorización de Cuentas. Puede utilizar su disponible de crédito o un ahorro como fondo para hacer las transferencias. Considerar que el monto total de la trasacción será el monto solicitado más la comisión, por lo que su disponible de crédito o ahorro deben de cubrir el monto total a transferir. Marque la cuenta a la cual desea realizar la transferencia y luego<br>seleccione el método de pago CR00122165454545645666 **Cuenta IBAN** Mtl. Cartago Seleccionar cuenta: **JUAN PEREZ GONZALEZ**  $\bullet$ CR74125889631234567455 **Cuenta IBAN** Mtl. Cartago Seleccionar cuenta: **JUAN PEREZ GONZALEZ** ● En el siguiente cuadro seleccione una de las opciones de acuerdo a su preferencia y disponible. Seleccione el medio de retiro de dinero a realizar: Gestión de Crédito Gestión de Ahorro Salir

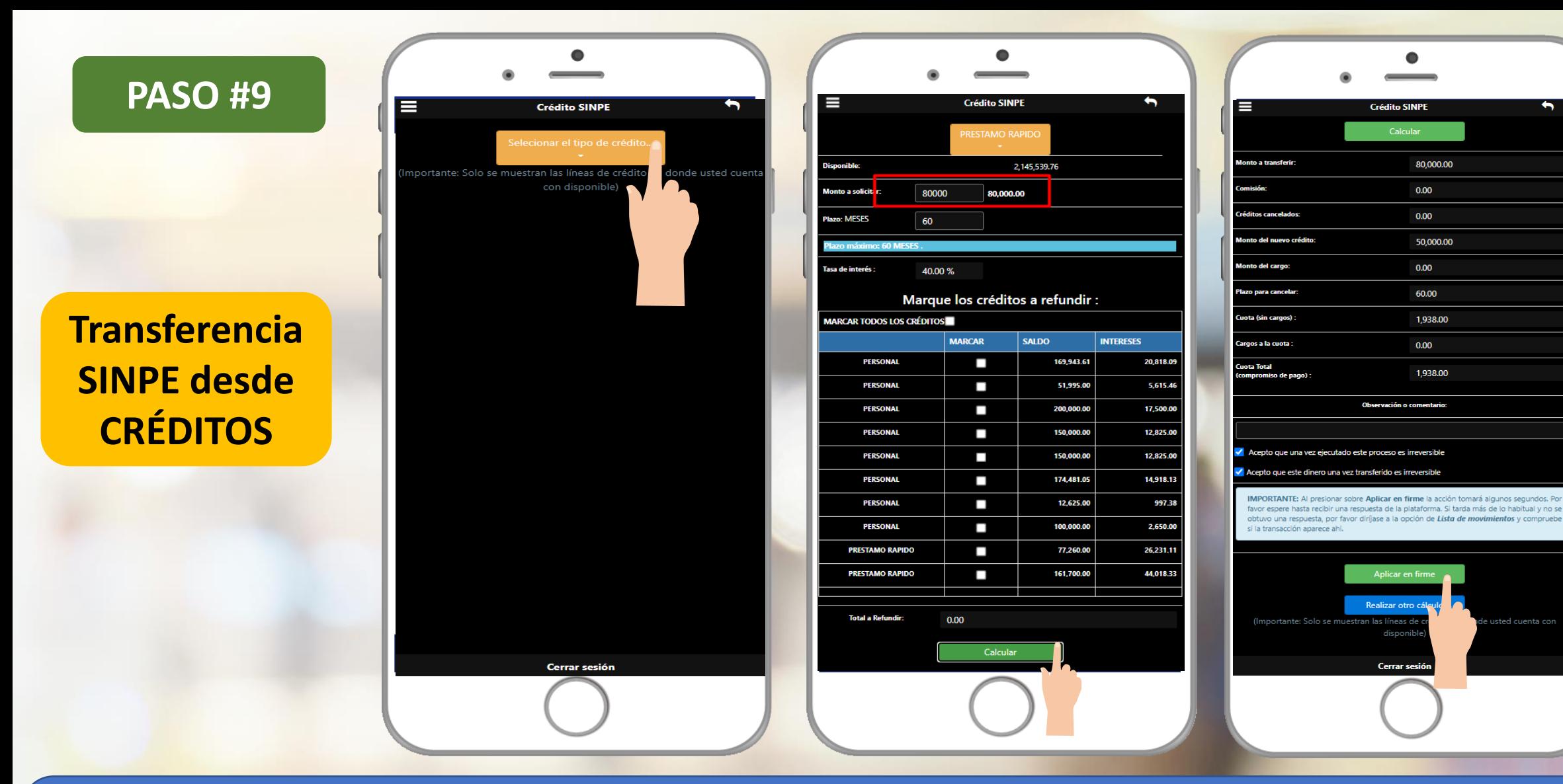

- **1. Seleccione la línea de crédito.**
- **2. Coloque el monto a solicitar y marque la opción calcular.**
- **3. Valide la información del cálculo, acepte los términos y condiciones, de clic en aplicar en firme y confirme su transferencia.**

e usted cuenta con

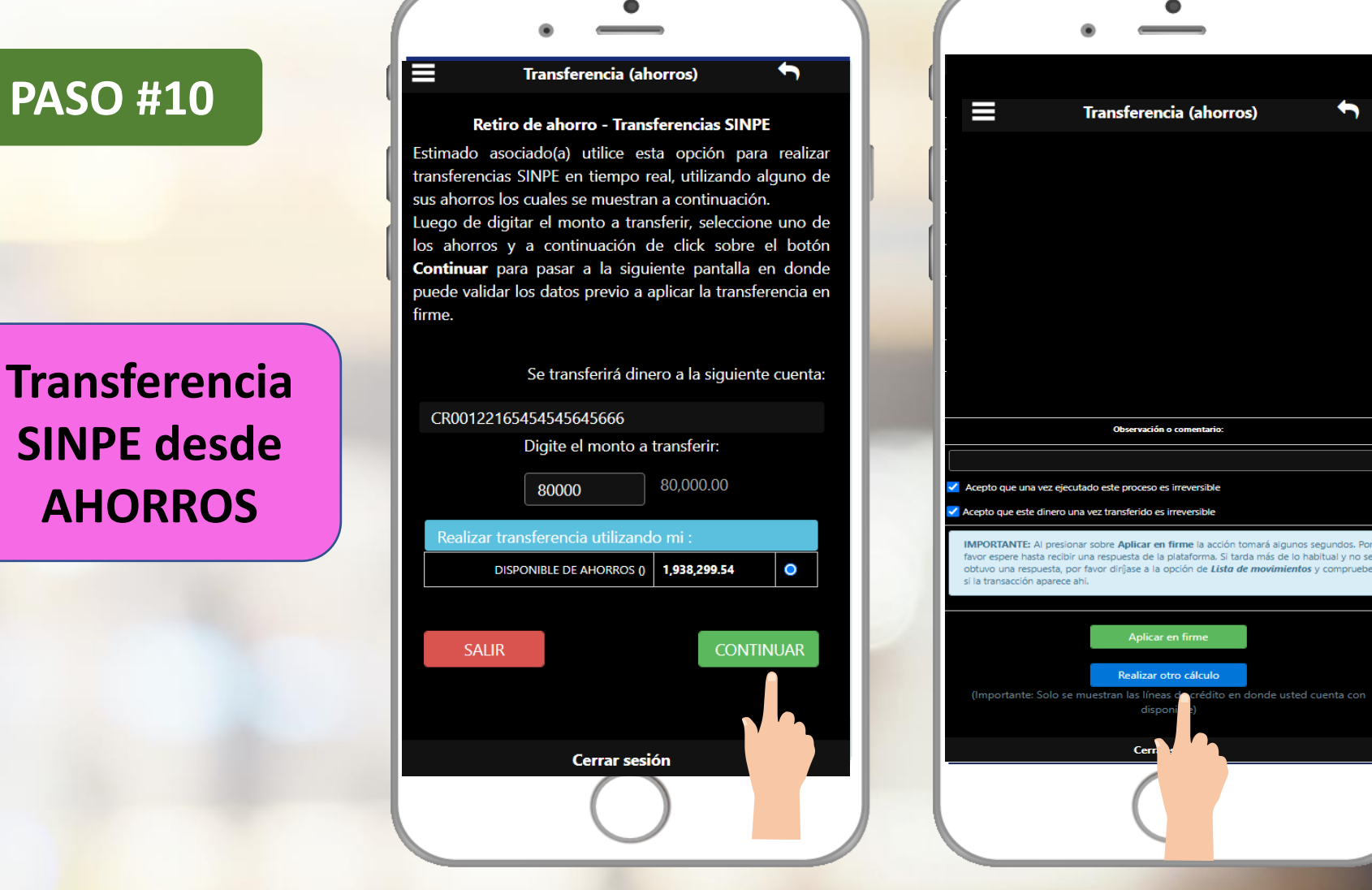

- **1. Coloque el monto a solicitar y seleccione el ahorro extraordinario.**
- **2. De clic en el botón continuar.**
- **3. Acepte los términos y condiciones, de clic en aplicar en firme y confirmar la transferencia.**

́

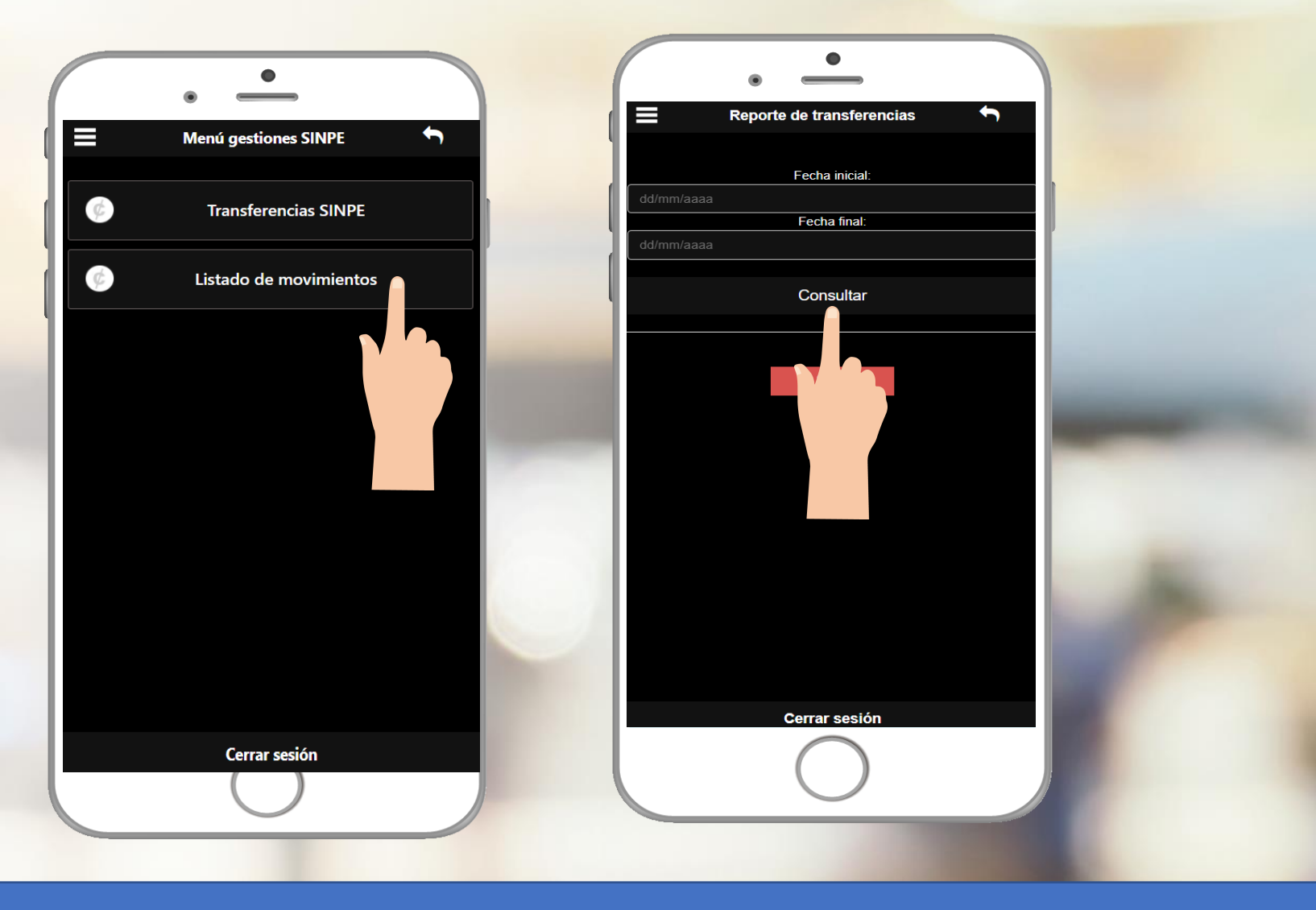

**1. Consulte su historial de transacciones en "Listado de movimientos" 2. Seleccione el rango de fechas a consultar y de click en el botón "consultar"**

## **Recibirá un correo con el comprobante de la transferencia realizada.**

#### TRANSFERENCIA SINPE ASOEXPRESS - PER... =

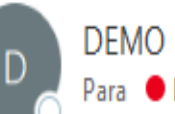

DEMO <desarrollowebquarzo Para C Esteban Bermúdez

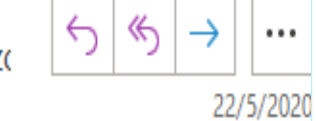

(i) Si hay problemas con el modo en que se muestra este mensaje, haga clic aquí para verlo en un explorador web.

Haga clic aquí para descargar imágenes. Para ayudarle a proteger su confidencialidad, Outlook ha impedido la descarga automática de algunas

> **DEMO GESTIÓN EN LÍNEA**

ASOEXPRESS - Notificación transferencias SINPE

#### Nombre asociado: PEREZ GONZALEZ JUAN

#### stos de la transferencia

Destinatario: JUAN PEREZ GONZALEZ

Cuenta SINPE: CR00122165454545645666

Banco destino: Mtl. Cartago

Monto transferido: 100000

Cargo por servicio: 500.00

#### atos del ahorro

Ahorro:: AHORRO NAVIDEÑO Retiro:: 100.500.00 Saldo actual:: 3.497.598,98

Estimado(a) asociado(a), este correo se ha generado a partir de una transacción realizada en Gestión en Línea.

Si aún no tienes tu APP, descárgalo en las tiendas virtuales:

"Si es teléfono iPhone: Solicite el código de descarga en la asociación".

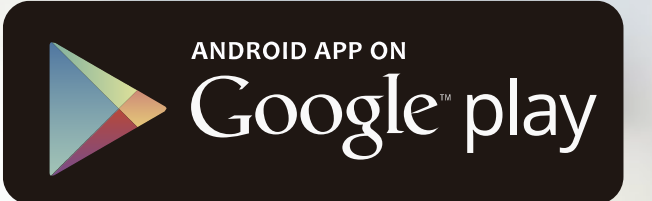

Available on the iPhone **App Store** 

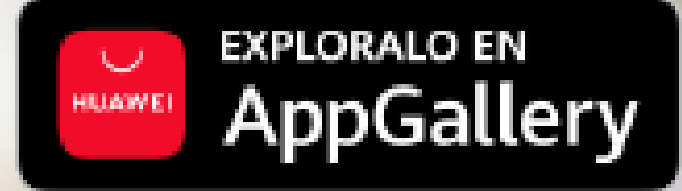

# **¡MUCHAS GRACIAS!**

**www.asogede.co.cr| asociacion@asogede.co.cr| (506) 4052-6530**